### **CNC Router Safety:**

- 1. First thoughts-ask yourself:
	- Am I tired?
	- Am I distracted?
	- Am I in a rush?
		- (if the answer is yes to any of these questions don't work on the CNC!)
- 2. Always wear hearing and eye protection when CNC in operation.
- 3. Insure that the nothing will impede the gantry from moving in all directions before powering up CNC machine. Check front, back and underneath bed!
- 4. Secure work material to CNC bed with hold-down clamps or vacuum system before starting cutting operations.
- 5. Never wear gloves, loose fitting clothes, keep hair tied back, and don't wear jewelry that can catch on the various components of the CNC machine.
- 6. Always stay with CNC Router while project is running!

### **Certifier Demonstrates:**

- 1. The basic components of the CNC Router
	- CNC Table/Bed with T-track and hold-down clamps
	- Gantry
	- Hand-Held Controller (HHC)
	- Controller Box with Emergency Off Switch
	- Spindle with Collet Ring, Collet, and Router Bits
	- Spindle Water Cooling System (including water pump)
	- X/Y/Z Axis Lead Screws
	- Dust Collector/Vacuum and Dust Shoe
	- Touch-off Puck (Z-axis zeroing device)
	- Laptop with CAD/CAM Software Vectric VCarve Pro Makerspace
	- Location of router bits, collets, and various tools

### **Trainee Demonstrates:**

1. Identify and describe their purpose of all the CNC Router components:

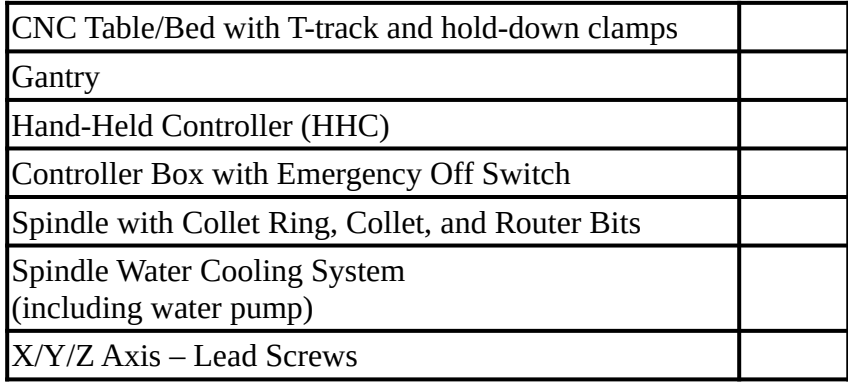

Dust Collector/Vacuum and Dust Shoe

Touch-off Puck (Z-axis zeroing device)

Laptop with CAD/CAM Software -

Vectric VCarve Pro Makerspace

Location of router bits, collets, and various tools

2. Design and Implement a CNC Router project using Vectric VCarve Pro:

A. Design

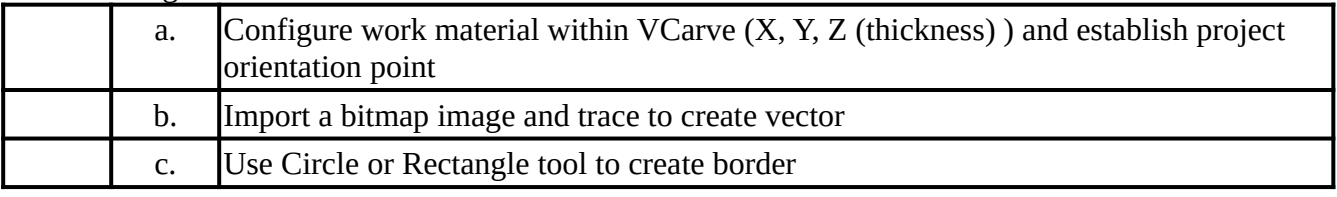

### B. Toolpaths

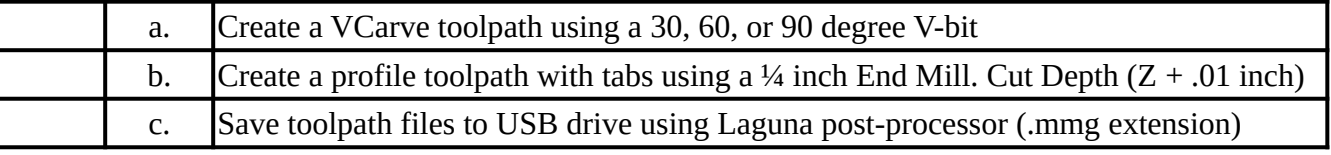

C. Implement G-Code (.mmg) files

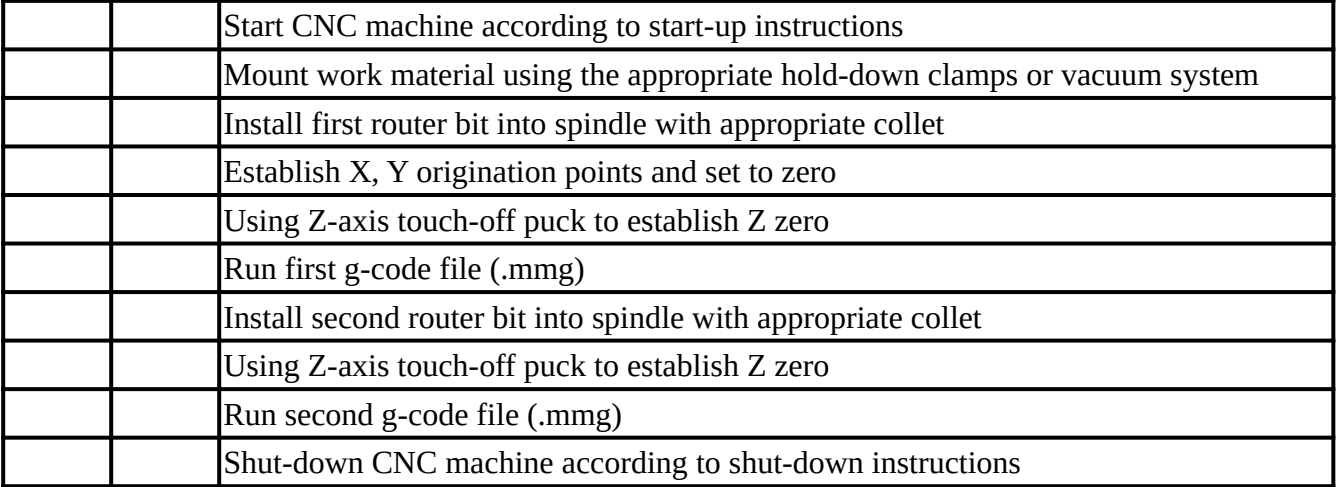

I certify that I understand the safe operation of the CNC Router.

Member Name: \_\_\_\_\_\_\_\_\_\_\_\_\_\_\_\_\_\_\_\_\_\_\_\_ Member Signature: \_\_\_\_\_\_\_\_\_\_\_\_\_\_\_\_\_\_\_\_\_\_\_\_\_\_\_\_

Certifier Name: \_\_\_\_\_\_\_\_\_\_\_\_\_\_\_\_\_\_\_\_\_\_\_\_ Certifier Signature: \_\_\_\_\_\_\_\_\_\_\_\_\_\_\_\_\_\_\_\_\_\_\_\_\_\_\_\_

Revision 01/08/2024 Page 2

## **Laguna IQ CNC Router Operation**

### Starting Up

- 1. Turn on the **Laguna IQ** power: red switch on the side of the control box clockwise one click.
- 2. If it's off, start the **Hand Held Controller** (HHC): press the large green button on the control box.
- 3. Remove the HHC from the hanging nail and fix it to its platform.
- 4. Vacuum the **gantry drive screws**. Spray some DuPont Teflon Multi-Use Lubricant on a paper towel and wipe down the screws.
- 5. Press the green **Origin/OK key** on the HHC to move the gantry and set the XY reference at mechanical zero.
- 6. Press the  $X^+$  and  $Y^+$  keys to move the router generally to the center of the work area.

### Making a Cut

- 1. Orient and secure the workpiece to the spoil board. Can use hold-down clamps or double-sided tape.
	- See separate instructions if using the vacuum pump.
- 2. Turn on the dust collector with the black remote clicker.
- 3. Insert the initial router bit in the collet and tighten in the router spindle with the two end wrenches.
- 4. Zero the X, Y reference:
	- a) Use the X, Y, and Z keys to center the router bit over the design origin of the workpiece.
	- b) Press the #4 key  $(XY \rightarrow 0)$  on the HHC to set the X, Y origin to 0, 0.
- $\blacktriangleright$  5. Zero the Z reference:
	- a) Insert the red banana plug of the touch-off puck into the red jack on the gantry.
	- b) Place the puck on the workpiece directly below the center of the tool.
	- c) Simultaneously press the On/Off and Menu keys on the HHC to set  $Z = 0$ .
	- d) Remove the puck and store in its holder.
	- 6. Attach the dust boot to the spindle frame.
	- 7. Insert the toolpath thumb-drive into the HHC. Thumb-drive must be 8 GB or less.
	- **► 8.** Press the Run/Pause/Delete (RPD) key on the HHC.
		- 9. Scroll  $(X + \triangle, X \triangledown)$  to UDisk and press the OK key on the HHC.
		- 10. Scroll to the desired toolpath file (xxx.mmg in 8.3 format) and press the OK key.
		- 11. Press the OK key again to accept the cutting parameters. Cutting will begin in  $\sim8$  seconds.
	- 12. After the cutting sequence stops, repeat from Step 8 for each toolpath using the selected router bit.
	- 13. Change the router bit in the collet and repeat from Step 5 for all additional toolpaths.
	- 14. Loosen the clamps or shut off the vacuum pump to unmount the workpiece.

### Shutting Down

- 1. Remove the **router bit** from the collet and store properly.
- 2. Turn off the **dust collector**.
- 3. Turn off the **HHC**: press the large green button on the control box.

- 4. Turn off the **Laguna IQ** power: turn the red switch on the control box counter-clockwise one click.
- 5. Remove the HHC from the platform and hang it on the nail.
- 6. **Clean up** the wood chips!!